## How to zoom and pan the graphics

Zooming features are available in the following visualisations:

- Line visualisation:
  - X-Axis zoom: Click on a specific area of the line chart and drag to the right or to the left until the relevant point to zoom on a specific area, then drop the mouse button:

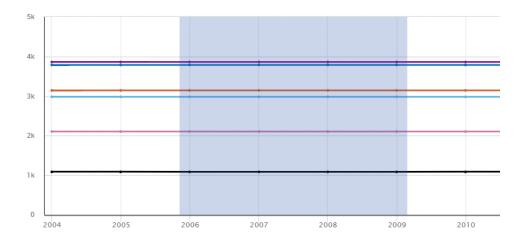

Click on to get back to the default X-Axis zoom level.

• Y-Axis zoom: Use the zoom selector located at the top right of the Line chart:

Y Axis zoom level: 1x

Moving this selector to the right direction increases the Y-Axis zoom level (up to 4x). When the zoom level is increased, a vertical scrollbar appears. This scrollbar provides the vertical movement throughout the zoomed line chart.

- Bar visualisation:
  - X-Axis zoom: Click on a specific area of the bar chart and drag to the right or to the left until the relevant point to zoom on a specific area, then drop the mouse button:

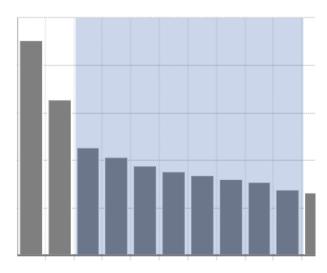

Click on

to get back to the default zoom level.

- Map visualisation:
  - o Mouse zoom: Using the mouse wheel, the user can increase or decrease the current zoom level.
  - o Zoom buttons:
    - button increases the current zoom level.

button decreases the current zoom level.

Click on \*\* to get back to the default zoom level and default visualisation position of the map.